# GUIDE | MOODLE QUICK START FOR INSTRUCTORS

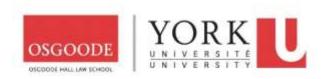

### A. WHERE CAN I FIND MOODLE

#### Two method:

1. Login to MyOsgoode with your Osgoode account and click on Moodle under Quick Links; or

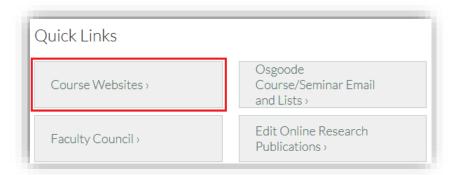

2. Use this link: https://moodle.yorku.ca

## B. HOW TO LOGIN TO MOODLE

• Use your **Passport York** credentials (username and password) to login to Moodle.

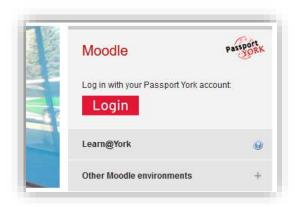

Note: Course sites are created automatically, and you will see them listed after you've logged in.

## C. COURSE VISIBILITY (TO YOUR STUDENTS)

If the course name is:

- Red course is visible to students
- Grey course is not visible to students, and students cannot access it

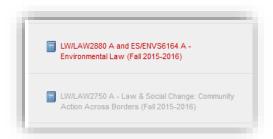

#### **HOW TO CHANGE COURSE VISIBILITY**

By default, courses are hidden and will not be visible to your students. When you are ready for your students to see the course, <u>you will need to make it visible</u>.

1. In your course site, click Edit settings under ADMINISTRATION block on the left side-bar.

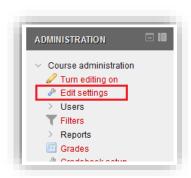

2. Change the value of **Visible** to **Show**.

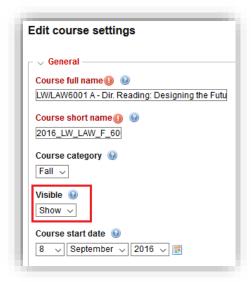

3. Click Save and display button at the bottom of the page.

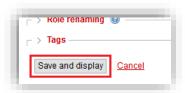

### D. HOW TO ADD RESOURCES AND ACTIVITIES

You will need to turn on editing mode before you can add resources such as files/documents and links, or activities such as assignments and discussion forums.

1. Click on **Turn editing on** button.

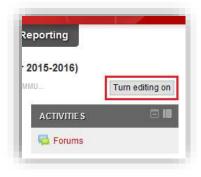

2. Click Add an activity or resource.

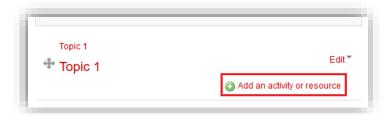

- 3. You will a get list of choices for resources and activities select one.
- 4. Enter the required information for the selected resource/activity.
- 5. Click Save and return to the course.

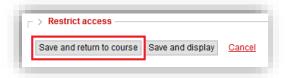

- 6. Continue to add more resources and activities as desired.
- 7. When you're finished, click **Turn editing off** button.

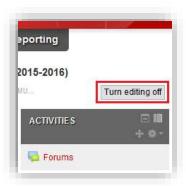

## E. MORE HELP RESOURCES

- Frequently Asked Questions
   https://moodle.yorku.ca/instructors/faq/index.html
- Online Training & Documentation
   https://moodle.yorku.ca/instructors/training/index.html